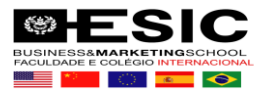

## **Acesso A BIBLIOTECA PEARSON**

1) Acessar o PORTAL DO ALUNO [https://esic.jacad.com.br](https://esic.jacad.com.br/) Obs. Senha passada/enviada pela secretaria de Graduação.

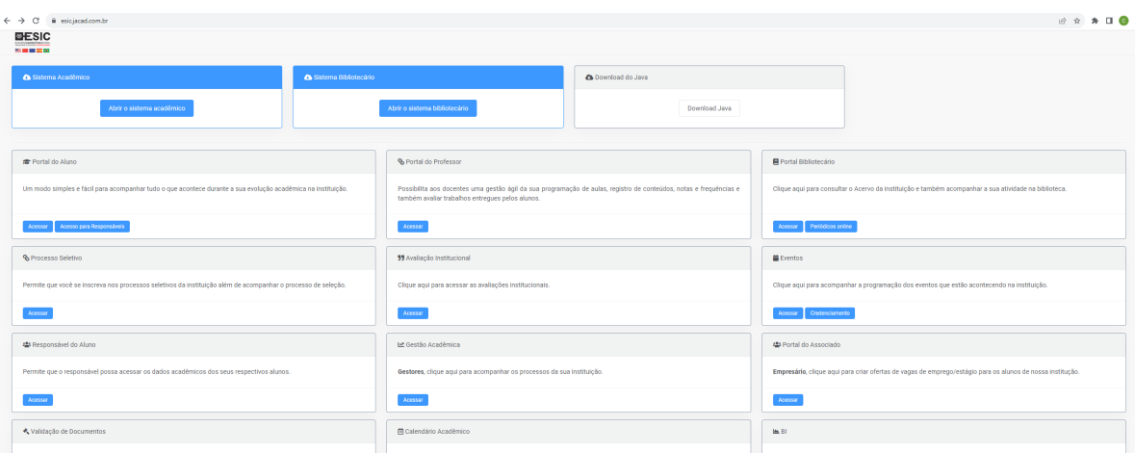

2) Dentro do seu portal do Aluno, clique no menu lateral esquerdo: BIBLIOTECA PEARSON

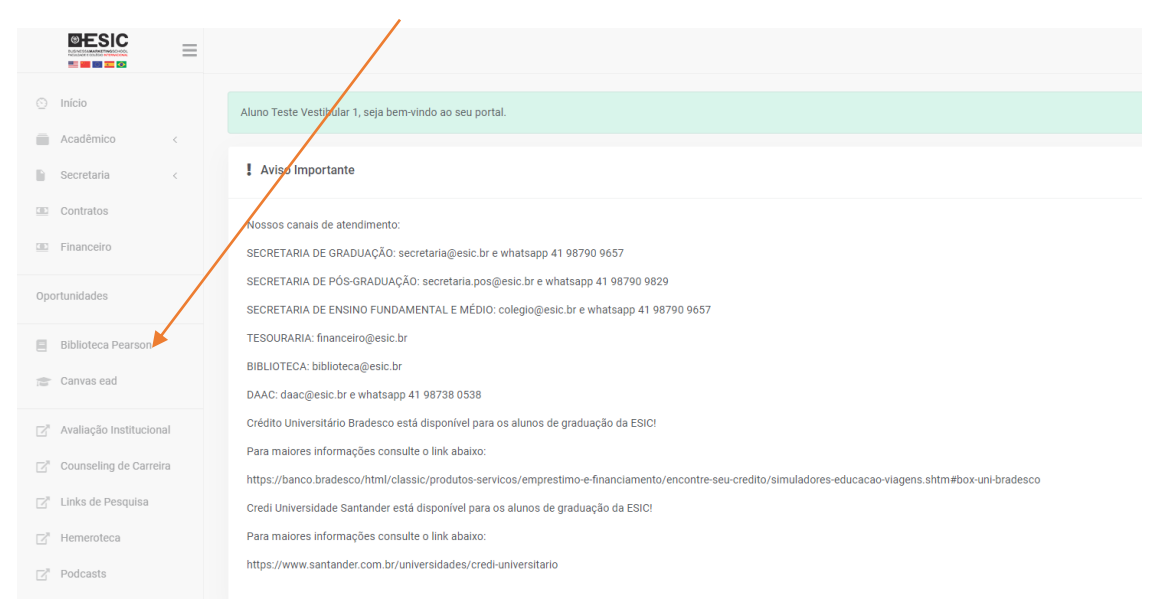

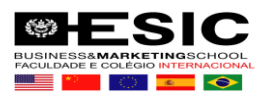

3) Você será direcionado a página da biblioteca virtual.

Obs. Insira seu e-mail e aceite os termos de uso, clique em continuar.

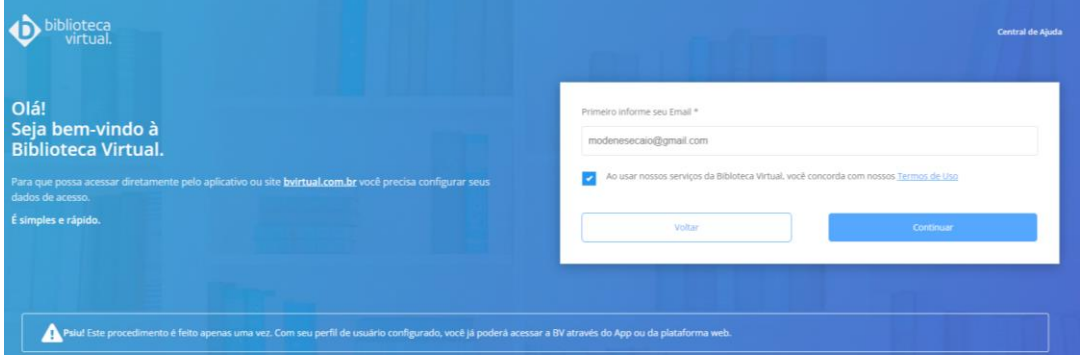

Configure seus dados de acesso e cria uma senha. Sua senha precisa ter entre 8 e 30 caracteres com pelo menos uma letra e um número.

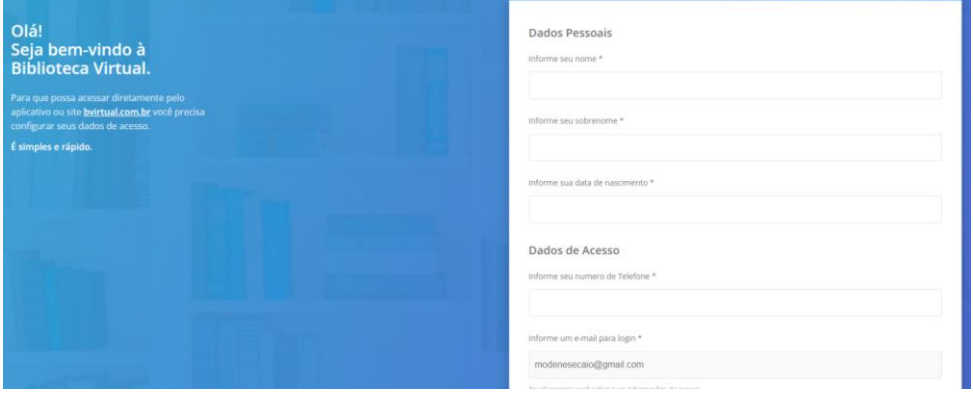

Um código de confirmação será enviado ao e-mail que acabou de cadastrar. (OLHAR NO SPAM)

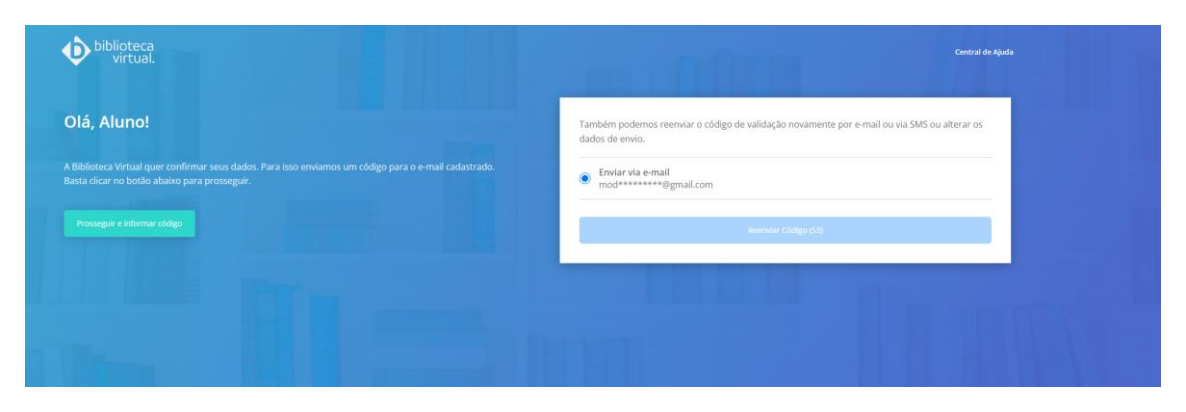

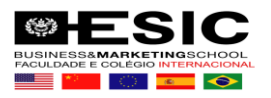

## No seu e-mail, confira o código recebido e insira para liberação.

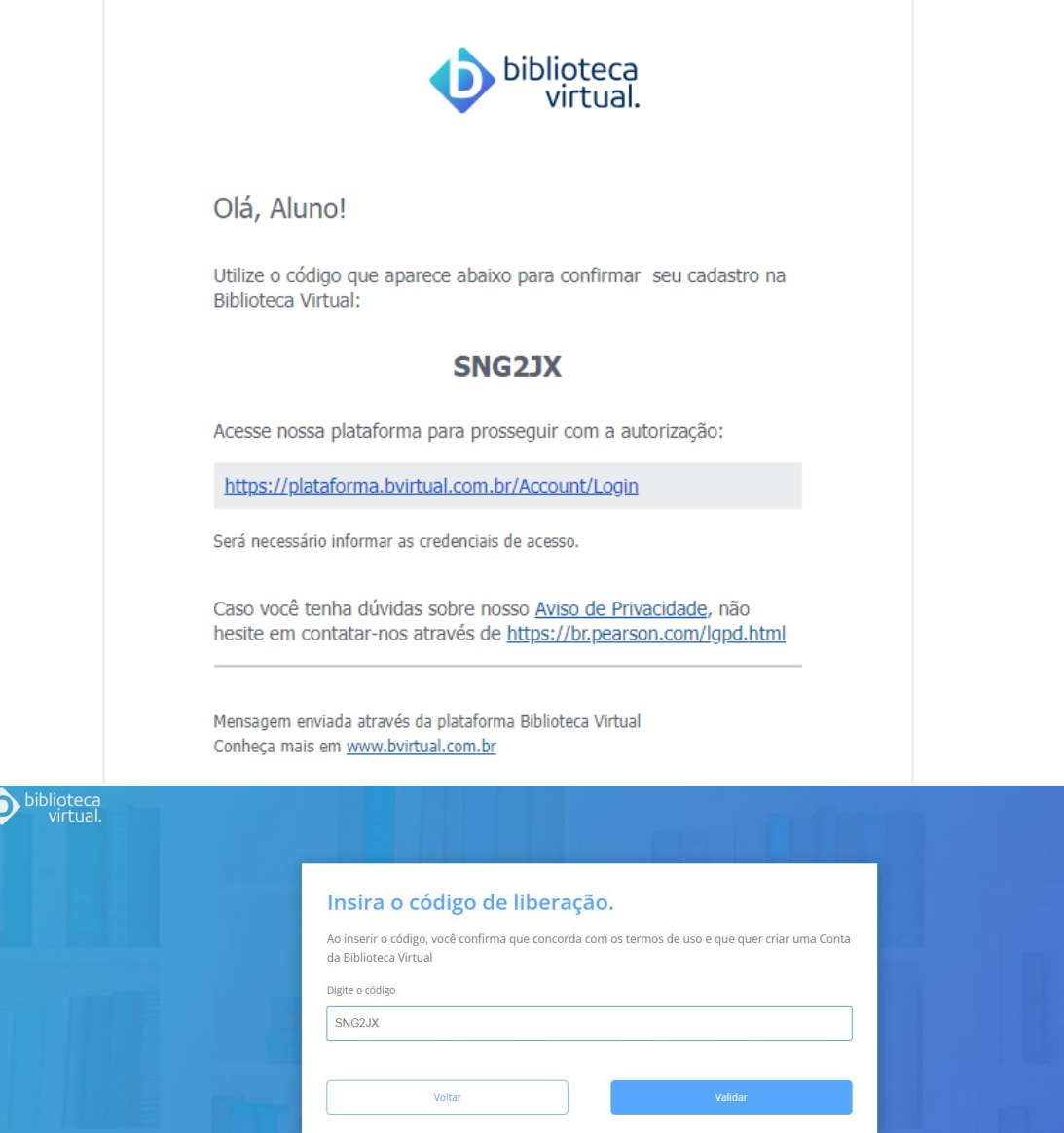

## Pronto! Agora você tem acesso ao portal virtual da Biblioteca.

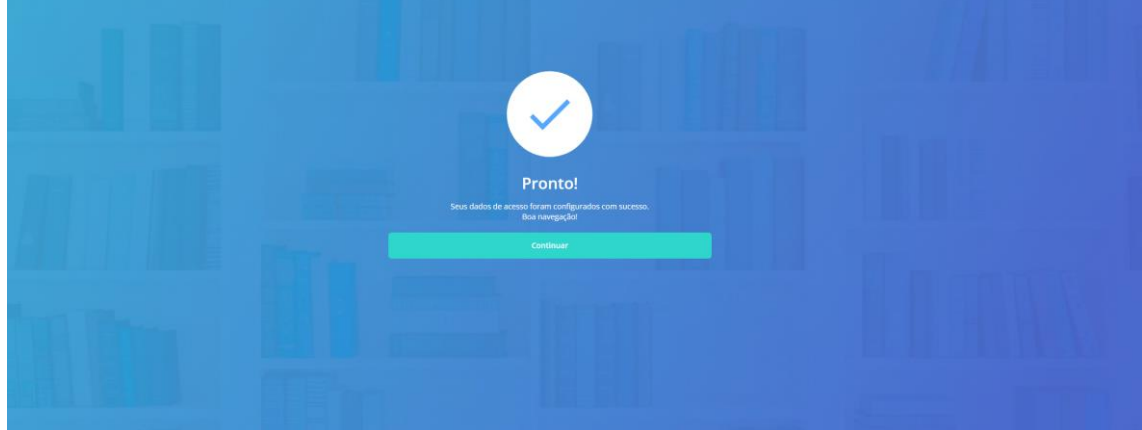

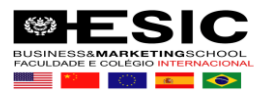

## Leia e aceite os termos da LGPD

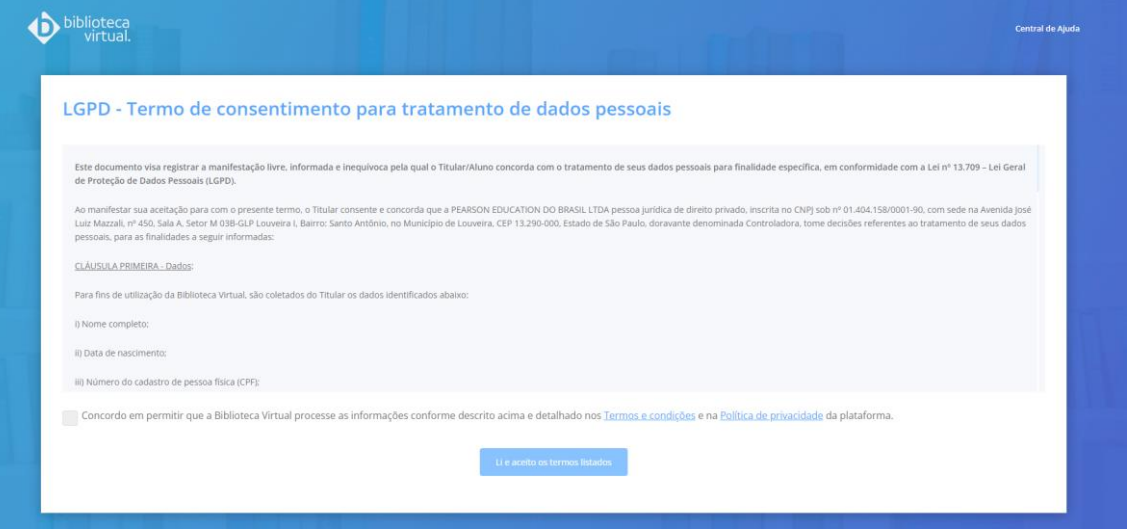

Agora cada vez que você for entrar no link da Biblioteca o acesso será direto, sem necessidade de usuário ou senha, basta estar logado no portal do Aluno.

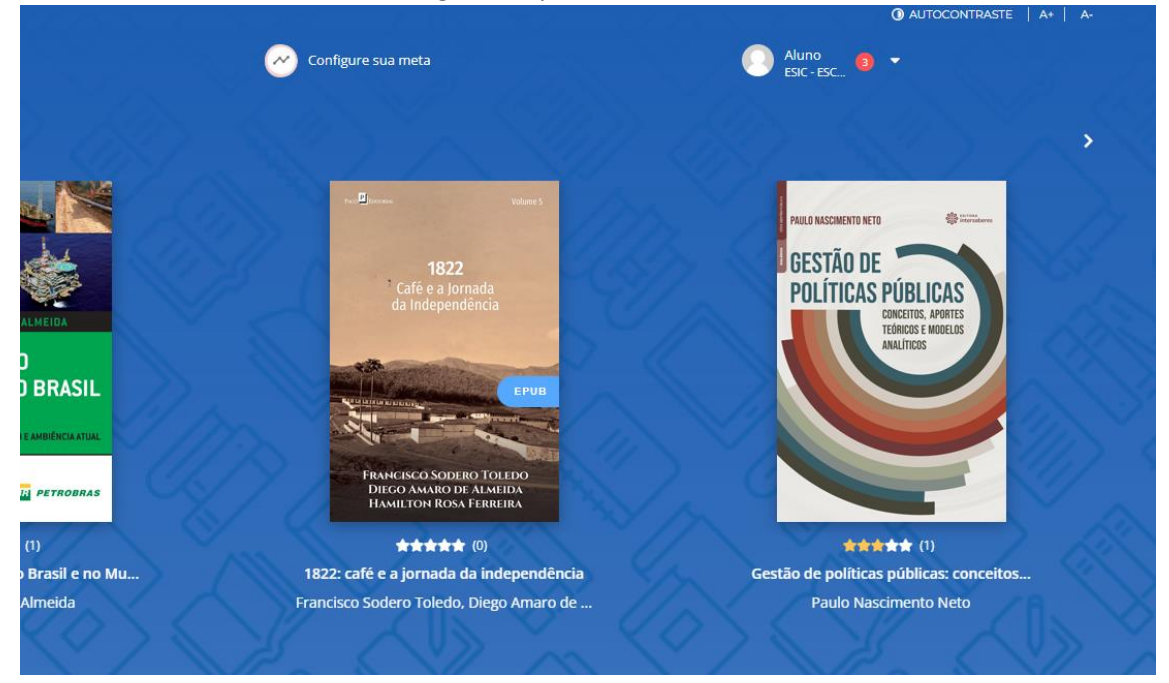